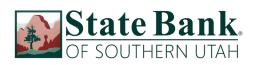

### Web Connect to Express Web Connect

# Introduction

As **State Bank of Southern Utah** completes its Online Banking conversion, you will need to modify your Quicken settings to ensure the smooth transition of your data. Please reference the dates next to each task as this information is time sensitive. s

To complete these instructions, you will need your login credentials for online banking.

You should perform the following instructions exactly as described and in the exact order presented. If you do not, your online banking connectivity may stop functioning properly. This conversion should take 15–30 minutes.

#### Thank you for making these important changes!

## **Documentation and Procedures**

Task 1: Conversion Preparation

- Backup your data file. For instructions to back up your data file, choose Help menu > Search. Search for Backing Up Your Data and follow the instructions.
- Download the latest Quicken Update. For instructions to download an update, choose Help menu > Search. Search for Update Software and follow the instructions.

Task 2: Optional task – Complete a final download before June 20, 2020

- 1. Log in to <u>www.sbsu.com</u> and download your Quicken Web Connect file.
- 2. Click File > File Import > Web Connect File.
- 3. Repeat this step for each account (such as checking, savings, credit cards, and brokerage) that you use for online banking or investing.
- 4. If new transactions were received from your connection, accept all new transactions into the appropriate registers.

**NOTE:** If you need assistance matching transactions, choose **Help menu > Quicken Help**. Search for **Matching Transactions** and follow the instructions.

#### Task 3: Disconnect Accounts in Quicken on or after June 20, 2020

- 1. Choose **Tools** menu > **Account List**.
- 2. Click the **Edit** button of the account you want to deactivate.
- 3. In the Account Details dialog, click on the Online Services tab.
- 4. Click **Deactivate**. Follow the prompts to confirm the deactivation.
- 5. Click on the **General** tab.
- 6. Remove the financial institution name and account number. Click **OK** to close the window.
- 7. Repeat steps for each account to be disconnected.

Task 4: Reconnect Accounts to State Bank of Southern Utah WC New on or after June 30, 2020

- 1. Choose **Tools** menu > **Account List**.
- 2. Click the **Edit** button of the account you want to activate.
- 3. In the Account Details dialog, click the Online Services tab.
- 4. Click **Set up Now**.
- 5. Use **Advanced Setup** to activate your account.
- 6. Enter **State Bank of Southern Utah WC New** in the search field, select the name in the list and click **Next**.
- 7. If presented with Select Connection Method screen, select Express Web Connect.
- 8. Type your **User ID** and **Password**. Click **Connect**.

**NOTE:** You may be presented with a security question from your Financial Institutions prior to receiving your accounts.

9. Ensure you associate the account to the appropriate account already listed in Quicken. You will want to select **Link to an existing account** and select the matching accounts in the drop-down menu.

**IMPORTANT:** Do **NOT** select **Add to Quicken**. If you are presented with accounts you do not want to track in this data file, select **Ignore – Don't Download into Quicken**.

- 10. After all accounts have been matched, click **Next**. You will receive confirmation that your account(s) have been added.
- 11. Click **Done** or **Finish**.